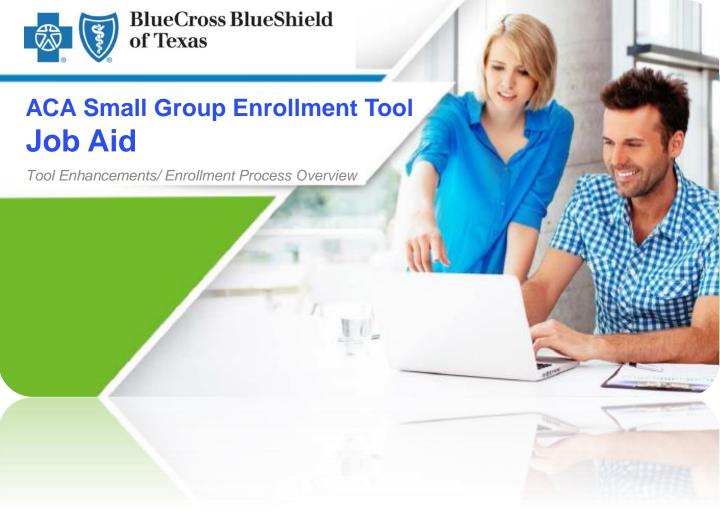

For Producers and General Agents
Effective October 2016

## **Document Purpose**

This job aid provides a quick overview of the eSales ACA Small Group Enrollment tool enhancements. These enhancements are effective October 28, 2016.

## **Table of Content**

Click to jump to the desired section.

- ACA Small Group Enrollment Process
- Key Enhancements

### Other Reference Materials

Below is a listing of other relevant reference materials:

- eSales ACA Small Group Enrollment User Guide
- eSales ACA Small Group Enrollment Video

### Resources/Contacts

- For technical issues with the eSales enrollment tool, please contact our ITG Service Center at 1-888-706-0583.
- For questions or concerns regarding the eSales Enrollment tool, send inquiries to:

ACASmallGroupEnrollmentSupport@bcbsil.com

# **ACA Small Group Enrollment Process**

In this job aid, we will discuss the enhancements that have made to the enrollment process applicable to Producers and General Agents.

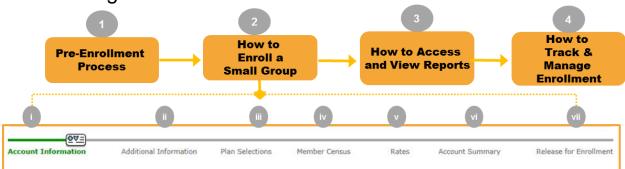

## Steps to Enroll a Small Group:

- 1. Pre-Enrollment Process
- 2. How to Enroll a Small Group
  - i. Account Information
  - ii. Additional Information
  - iii. Plan Selections
  - iv. Member Census
  - v. Rates
  - vi. Account Summary
  - vii. Release for Enrollment
- 3. How to Access and View Reports
- 4. How to Track and Manage Enrollment
  - i. Enrollment Status
  - ii. More Information Required
  - iii. Underwriting Approval Received
  - iv. My Enrollments

# **Key Enhancements**

While discussing the changes, we have aligned the enhancements with the enrollment process steps as discussed on the previous page. This will help you to identify where the enhancements have been included in the process.

## **Search Functionality**

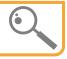

### Step 1: Pre-Enrollment Process

- a) From the Enrollment Home screen, you can now press the **Enter** key, on your keyboard, to submit your search request in addition to clicking the **Search** button on the screen.
- You can now search "In Process" or "Completed" enrollments by the account's nine-digit Employer Identification Number (EIN).
- You can now search "In Process" or "Completed" enrollment cases by Request ID (if applicable).

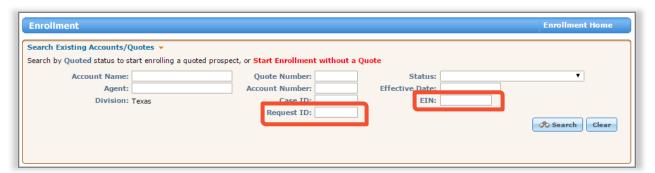

## **Account Information: Physical Address**

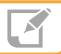

Step 2: How to Enroll a Small Group > i. Account Information

When entering the group's address in the **Physical Address** section, the tool will automatically check that the information is valid. If prompted, you need to enter a correct and accurate address to continue to the next required screen. If you encounter any issues while entering the address, visit the USPS link on the screen to confirm the appropriate address information.

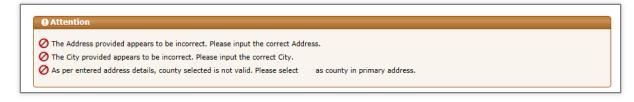

# Account Information: Producer/General Agent /Subproducer Fields

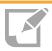

Step 2: How to Enroll a Small Group > i. Account Information

You can now clear an entry in the Primary Producer General Agent/Subproducer fields and re-enter the desired values. Click **Clear** to remove the name and enter the required name.

#### **Account Information: Email Address Validation**

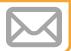

# Step 2: How to Enroll a Small Group > i. Account Information

You will be required to re-enter a valid email address to ensure that you receive all system generated notifications. If the entries do not match, then you will see the following error message: "The email addresses do not match."

In this example, we have entered only the Producer's email ID.

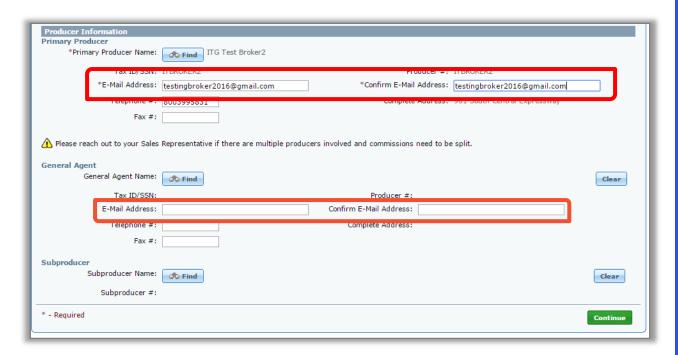

## **Additional Information: Fields No Longer Captured**

Step 3: How to Enroll a Small Group > ii. Additional Information

The following fields will no longer be captured:

- o Is the company headquarters in Texas?:
- Is this an independent school district that is a large employer electing to participate as a small employer?:
- Do all employees reside in Texas?:
- o Is this a Public Entity Group?:
- Will you have been without group coverage (uninsured) for at least two months prior to the requested Contract(s)/Policy(ies) effective date of coverage?:
- Electronic Receipt of Certificate Booklets and Contracts?:
- Is Texas the state with the greatest number of employees eligible to enroll in this group plan?:

## **Additional Information: Fields No Longer Captured**

# Step 3: How to Enroll a Small Group > ii. Additional Information

The following fields will no longer be captured:

## **Complete If Group Currently Has Health Care Coverage:**

- a. Paid-to-date with current carrier:
- b. Calendar year medical deductible amount:
  - \$ Individual
  - \$ Family

#### **Additional Information: Current Health Carrier**

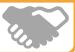

Step 2: How to Enroll a Small Group > ii: Additional Information

The **Current Health Carrier** is now available as a drop-down above the **Eligibility** section and will include the following values:

- Aetna Health and Life Insurance Co.
- Cigna Life Insurance Co.
- Humana Insurance Co.
- United Healthcare
- Other
- Unknown

It is a mandatory field. You will receive an error message, "Current Health Carrier is a required field", if you do not select a value in the drop-down.

This field is no longer available under the Complete If Group Currently Has Health Care Coverage section.

#### Plan Selections: In-Vitro Plans

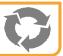

## Step 2: How to Enroll a Small Group > iii: Plan Selections

You can now compare the In-Vitro and without In-Vitro plans side-by-side on **Plan Selections** screen when **In-Vitro Coverage** is selected as "**Yes**". With this enhancement, you are able to compare the two plans and make an informed decision.

You will also view the static message pertaining to "with In-Vitro plans". There will be no change in the verbiage. You can now continue to view only "without In-vitro plan IDs" when In-Vitro Coverage is selected as "**No**".

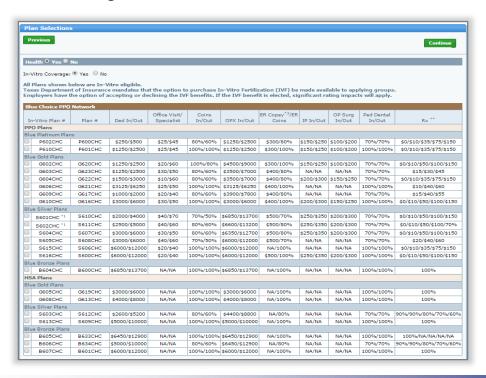

### **Member Census: Import Census**

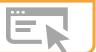

## Step 2: How to Enroll a Small Group > iv: Member Census

To provide clarity when working with the Member Census Import file, additional details have been added to the "Import Census" pop up screen

- A new Help file is now available to review and download.
   This file includes information on proper formatting and expected values that may be needed in each column.
- Steps to properly download and save the import file.
- Clear definitions for the Overwrite or Append import file function
- Clarification for Override and Import upload option
- Legend key for warning and error symbols

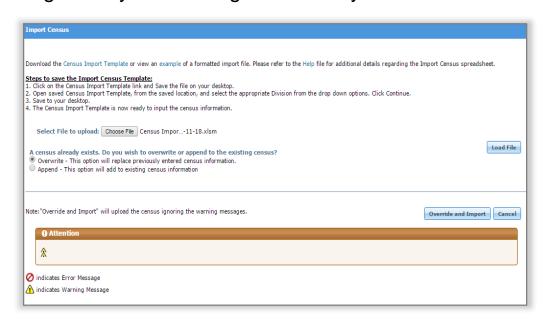

# Release for Enrollment: Composite Rate Billing Method Declaration Form

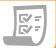

Step 2: How to Enroll a Small Group > vii. Release for Enrollment

Beginning with January 2017 Effective Dates, the **Composite Rate Billing Method Declaration Form** will no longer be a required document to submit when you select 4-Tier Composite Billing as your Rating Method.

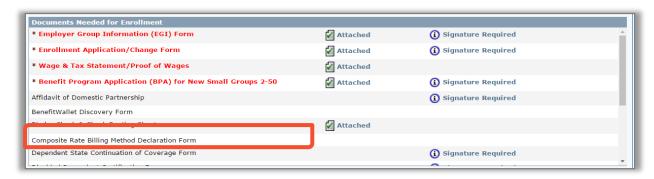

## **Reports Button: EFT Payment Details**

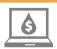

#### Step 3: How to Access and View Reports

A new Electronic Funds Transfer (EFT) Detail report is available in the **Reports** tab. This report will capture the EFT information entered into the enrollment tool, if EFT was selected as the Binder Payment option. This report is informational only and is not required to be submitted as part of the enrollment process.

## **Log Button: More Information Required Entries**

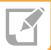

# Step 4: How to Track and Manage Enrollment > More Information Required

When alerted for a "More Information Required" request, you can now communicate directly with the assigned Underwriter by providing additional details pertaining to your case in the Log. Click the Log button, click Add Entry. Enter the details in the Account Log pop-up window. Click Save.

| Account Log            |                                                 |                        |          |
|------------------------|-------------------------------------------------|------------------------|----------|
|                        | Account Name: TEST_TX_UG                        | Account Number: 190797 |          |
| Add Entry              |                                                 |                        |          |
| Subject :              |                                                 |                        | _        |
| Completed Do<br>Body : | ocuments Submitted                              |                        |          |
| As per the em          | nail received, submitted the completed document | ş.                     | <u> </u> |
|                        |                                                 |                        | Save     |
| og Entries             |                                                 |                        |          |

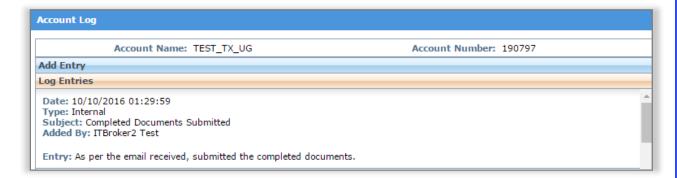

### **More Information Required: Aging Alerts**

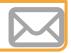

# Step 4: How to Track and Manage Enrollment > More Information Required

The enrollment tool will now send automated email alerts for cases that have been aging in the "Enrollment More Info Required" status. These emails will be sent to the email address that was provided on the Account Information screen during the initial data entry. A reminder email will be sent on the 3<sup>rd</sup>, 5<sup>th</sup> and 7<sup>th</sup> day if the case has not been returned to Underwriting. The case will be autodiscontinued 60 days after the Effective Date if the case is not returned to BCBS.

#### **Aging Email Sample**

Blue Cross Blue Shield of Texas (BCBSTX) requires additional information to continue reviewing the small employer group coverage enrollment for TEST\_TX\_UG Case ID #13466. The case has been pended for 3 days and it needs your immediate attention in order to process it further. The following information needs to be updated or provided:

Missing/Incorrect/Incomplete Document (s)

State filed proof of business - Incomplete Wage & Tax Statement/Proof of Wages - Incomplete

Additional Notes: Incomplete Documents.

Please return to eSales ACA Small Group Enrollment to search for this Case ID and make the necessary updates.

Please do not reply to this email. For questions, please call our service center at 800-399-5831 to coordinate resolution.

HCSC Company Disclaimer

The information contained in this communication is confidential, private, proprietary, or otherwise privileged and is intended only for the use of the addressee. Unauthorized use, disclosure, distribution or copying is strictly prohibited and may be unlawful. If you have received this communication in error, please notify the sender immediately at (312) 653-6000 in Illinois; (800) 447-7828 in Montana; (800)835-8699 in New Mexico; (918)560-3500 in Oklahoma; or (972)/66-6900 in Texas.

### **More Information Required: Aging Alerts**

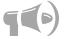

# Step 4: How to Track and Manage Enrollment > More Information Required

Additionally, for those cases that have aged after 2 days of inactivity in the "Enrollment More Info Required" status, the enrollment tool will highlight them in an **Orange** color, within the Recently Accessed and My Enrollment sections of the Enrollment home page, for awareness.

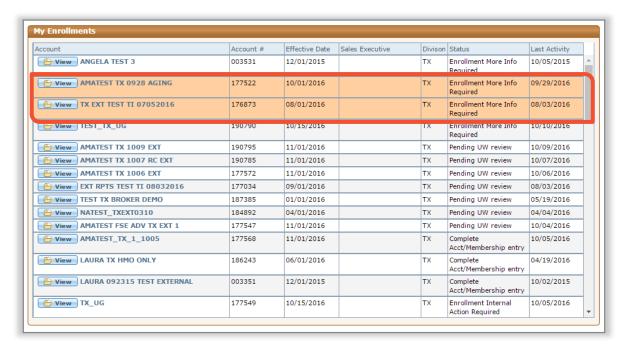